# Opprette skjema i Forms

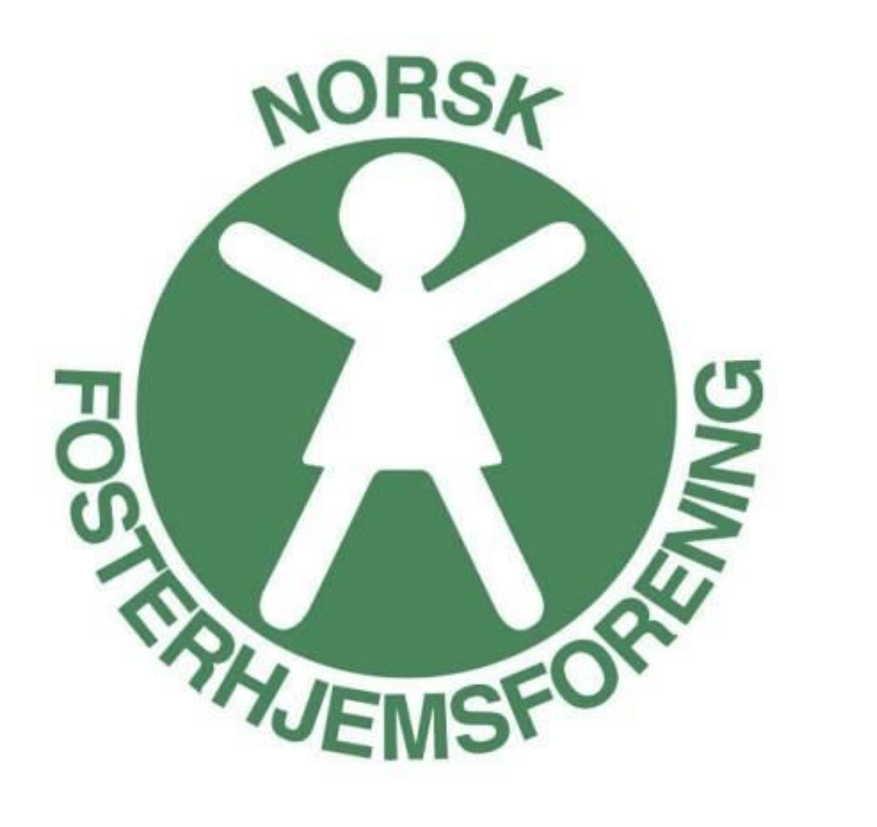

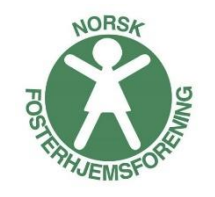

**1.** Trykk på **Nytt skjema**:

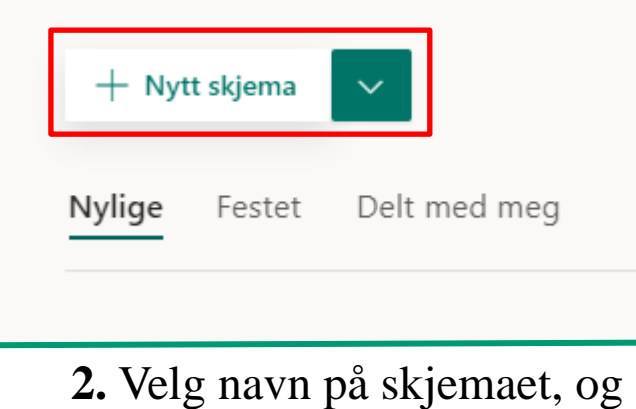

legg evt til en beskrivelse:

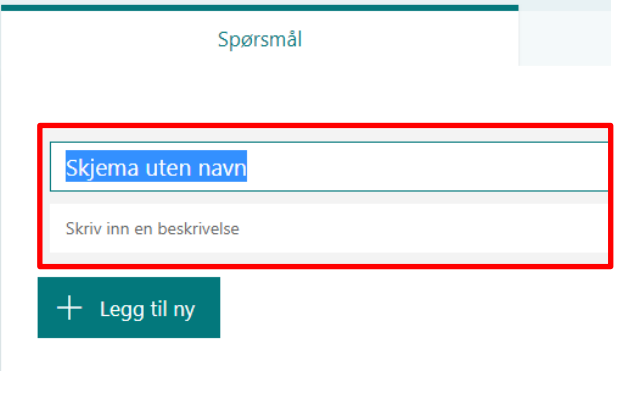

**3.** Klikk **Legg til ny** for å legge til spørsmål som skal stemmes over:

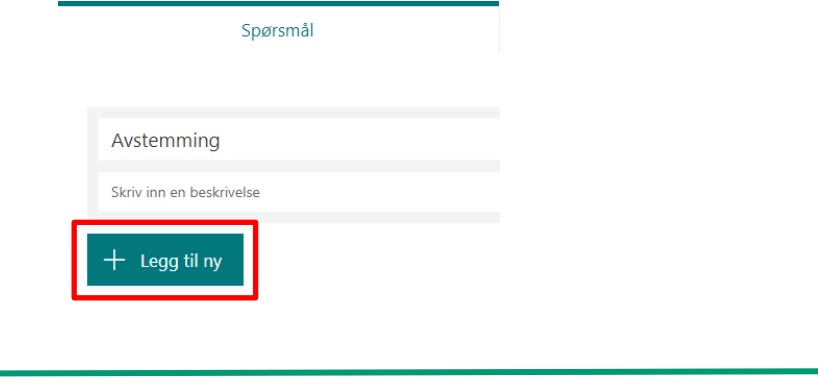

#### **4.** Velg **Valg**

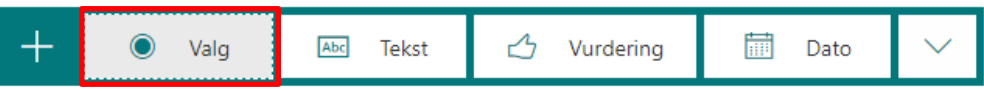

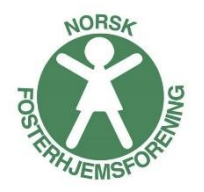

**5.** Velg navn på Spørsmål, f.eks. «Valg av styreleder» Fyll ut de navn man skal kunne stemme mellom.

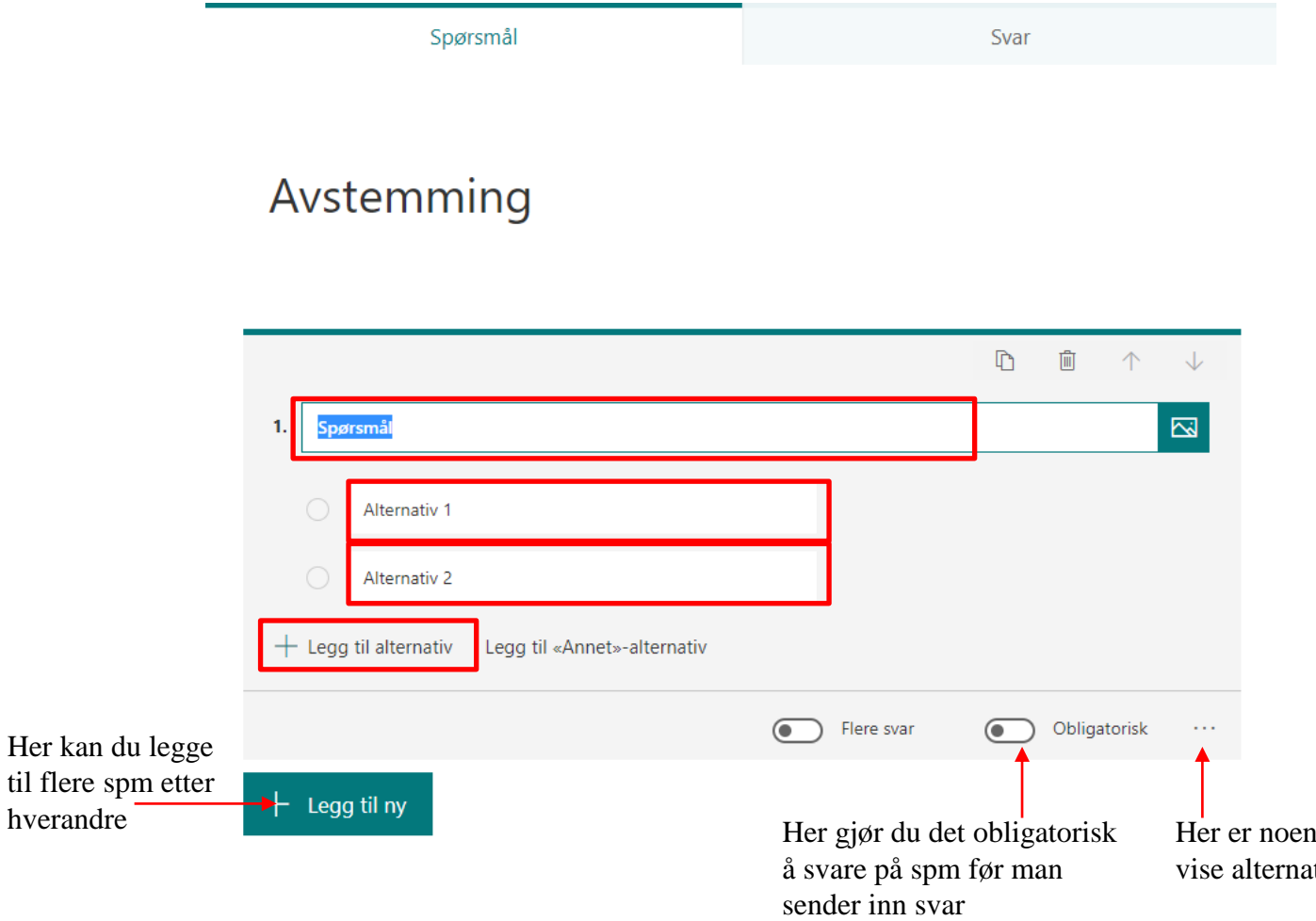

flere innstillinger – f.eks. å tivene i tilfeldig rekkefølge

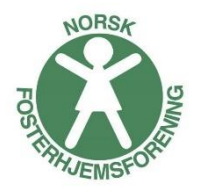

**6.** Når du har lagd spørsmålet ferdig, trykk på **Del** Endre Bare personer i organisasjonen kan svare, til **Alle kan svare**

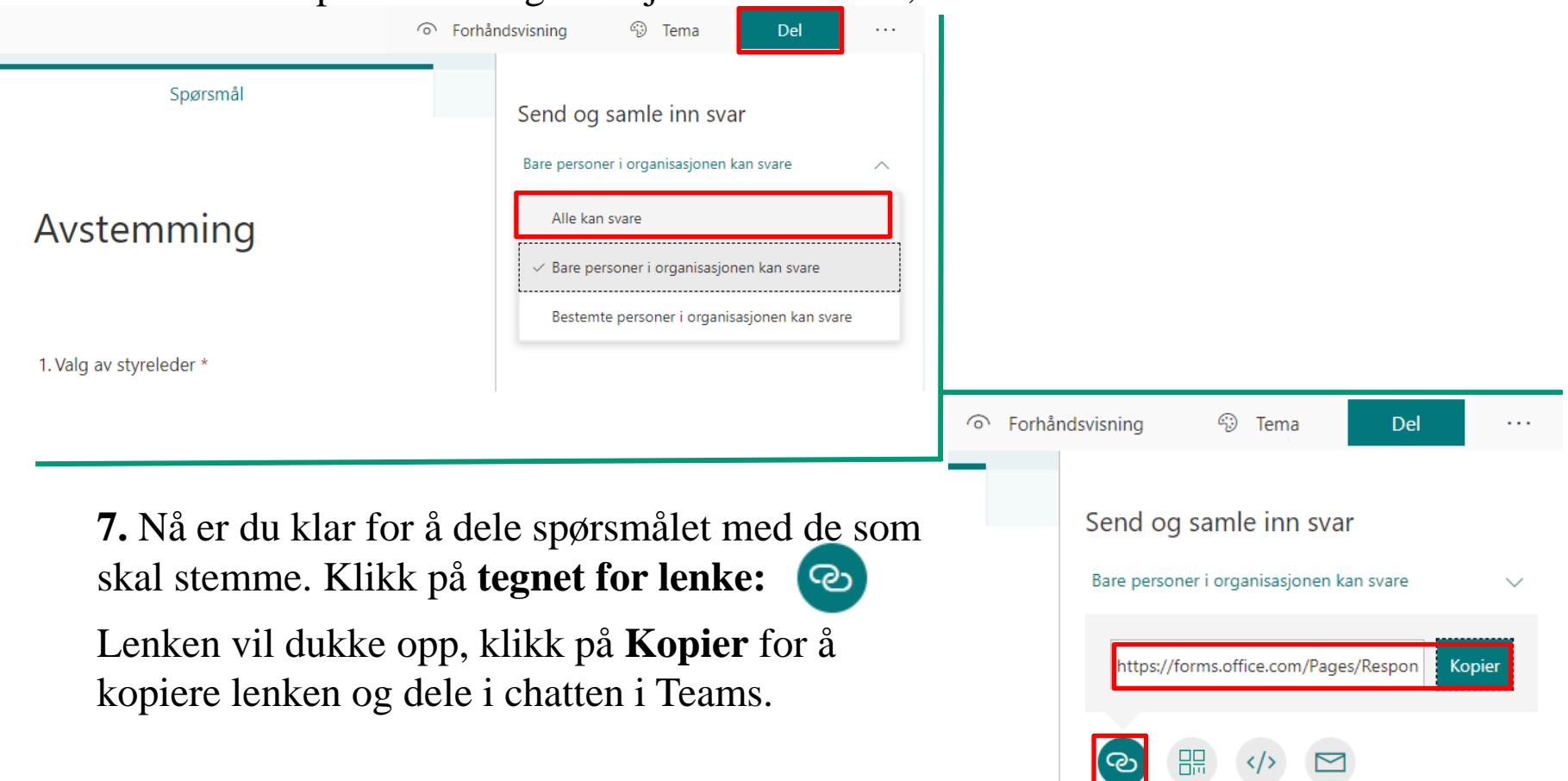

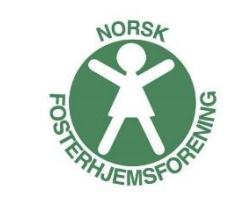

**8.** Når respondentene har fått litt tid for å besvare undersøkelsen, kan du velge å stenge spørsmålet for svar. Trykk på de tre **prikkene**, og på **Innstillinger**:

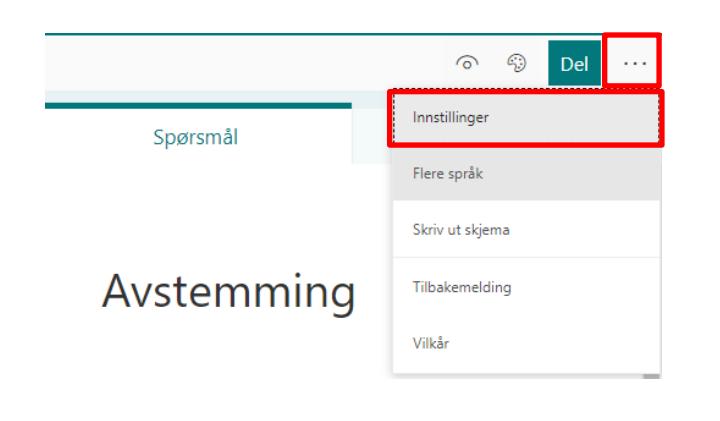

#### **9.** Huk av **Godta svar**. Undersøkelsen er nå stengt for svar.

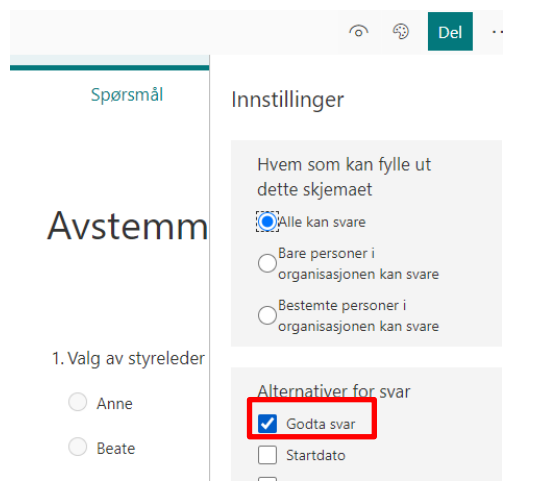

#### Se resultat i Forms

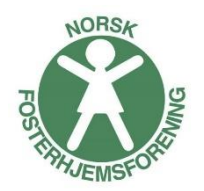

Når deltakerne sendt inn sine svar, ser du det her:

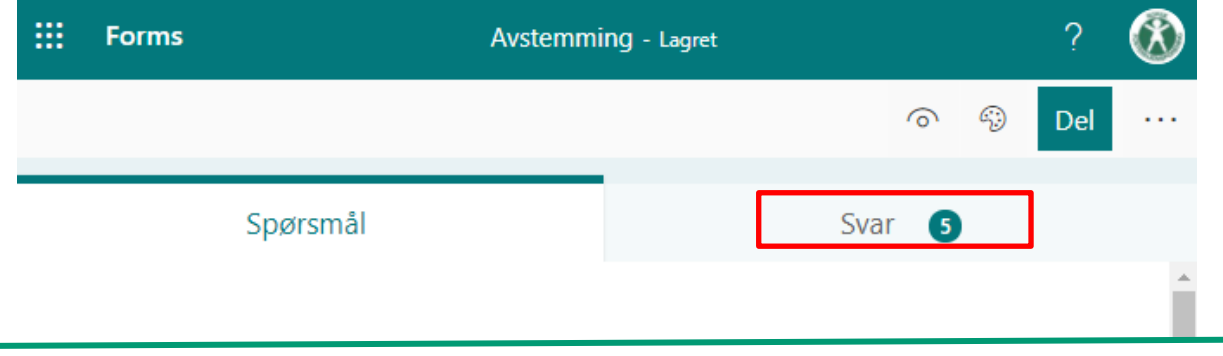

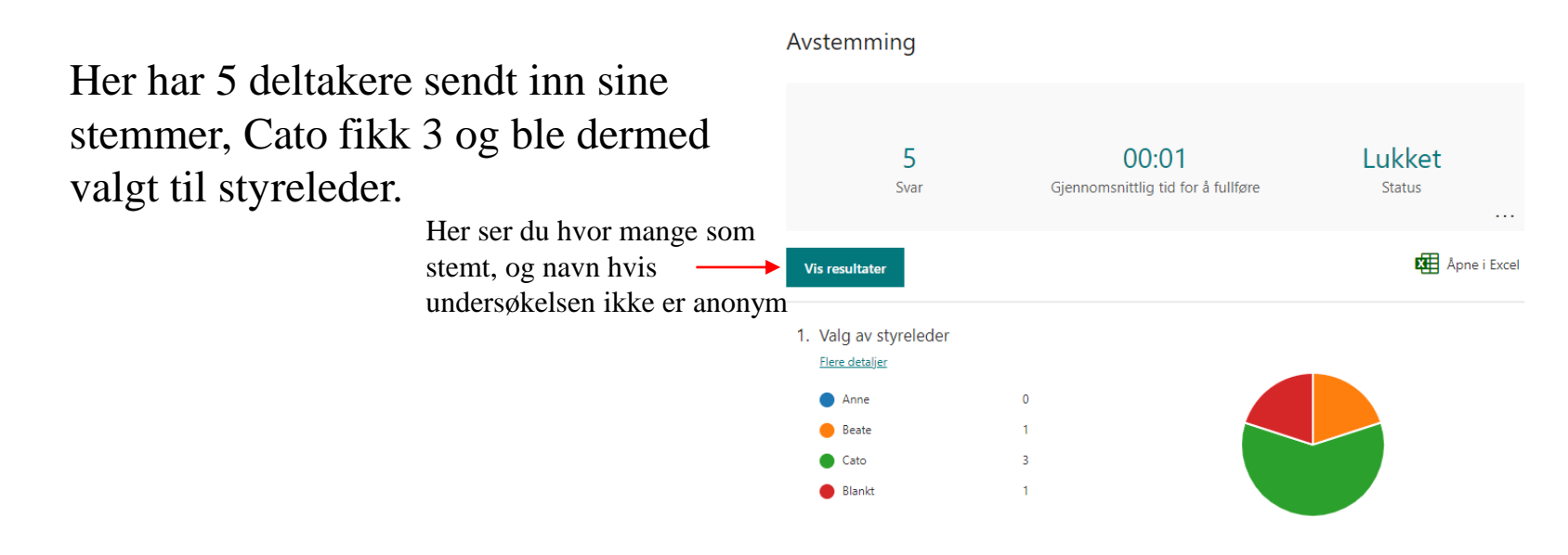

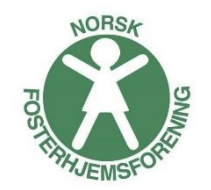

#### Dele resultat fra Forms

For å dele resultatene fra Forms klikker du på de tre prikkene og Opprett en sammendragskobling. Kopier linken og lim inn i Teams for å dele resultat med deltakerne. Du kan også ta en skjermdump og dele den.

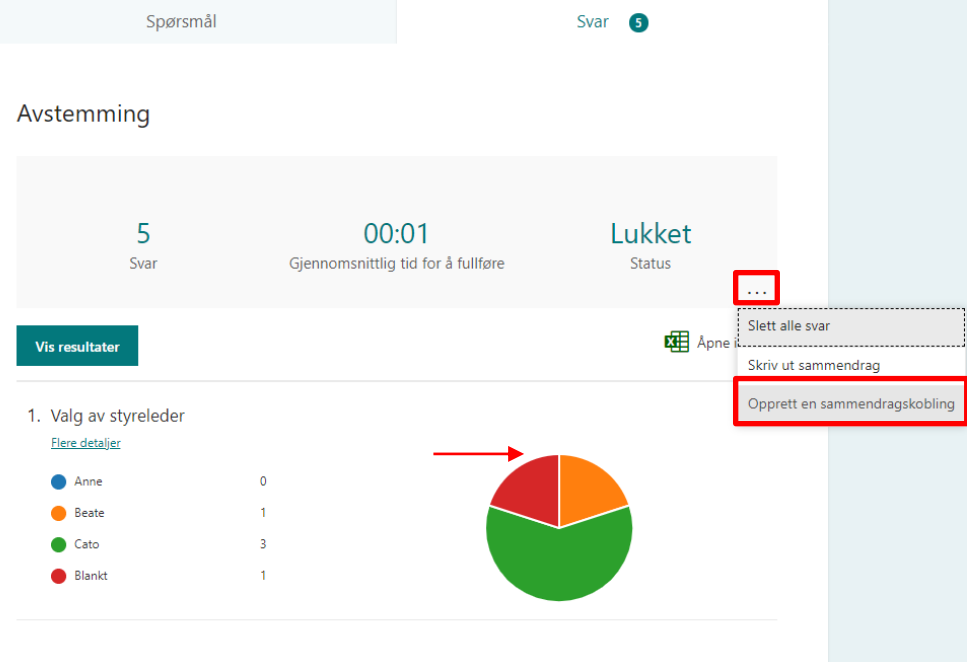

## Hvordan dele resultat fra avstemming i Forms direkte i Teams

For å dele resultatet kan du enten:

1. Trykke Hent

sammendragskobling, kopiere lenken som kommer frem og lime inn i chatten i Teams

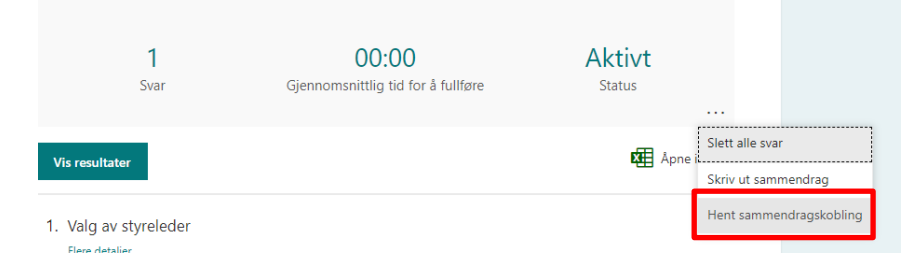

2. Ta en skjermdump av resultatet og lime inn i chatten

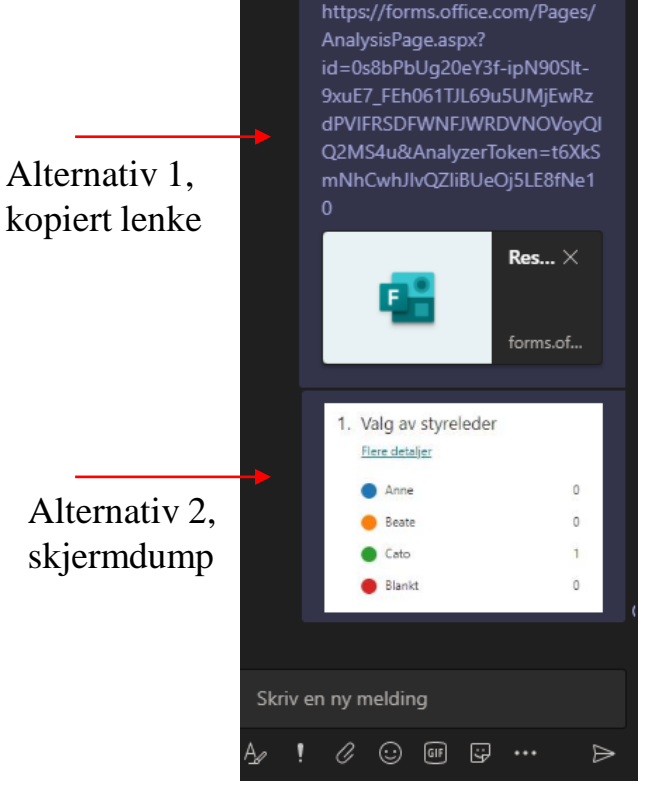

17:35

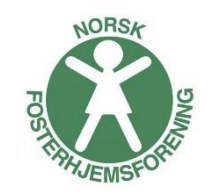